# **Excel & Business Math** Video/Class Project #11 **Fractions: Types Of Fractions & Fraction Number Formatting**

# **Topics**

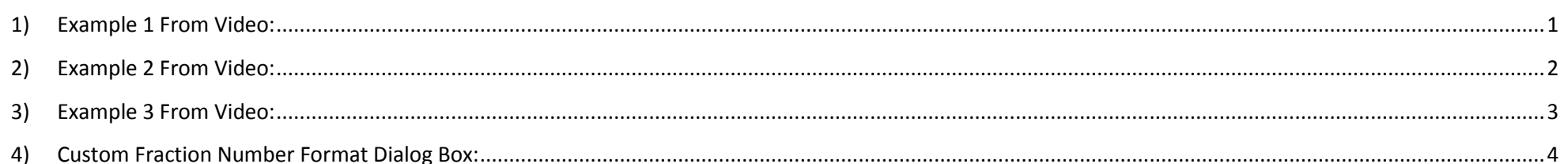

## 1) Example 1 From Video:

<span id="page-0-0"></span>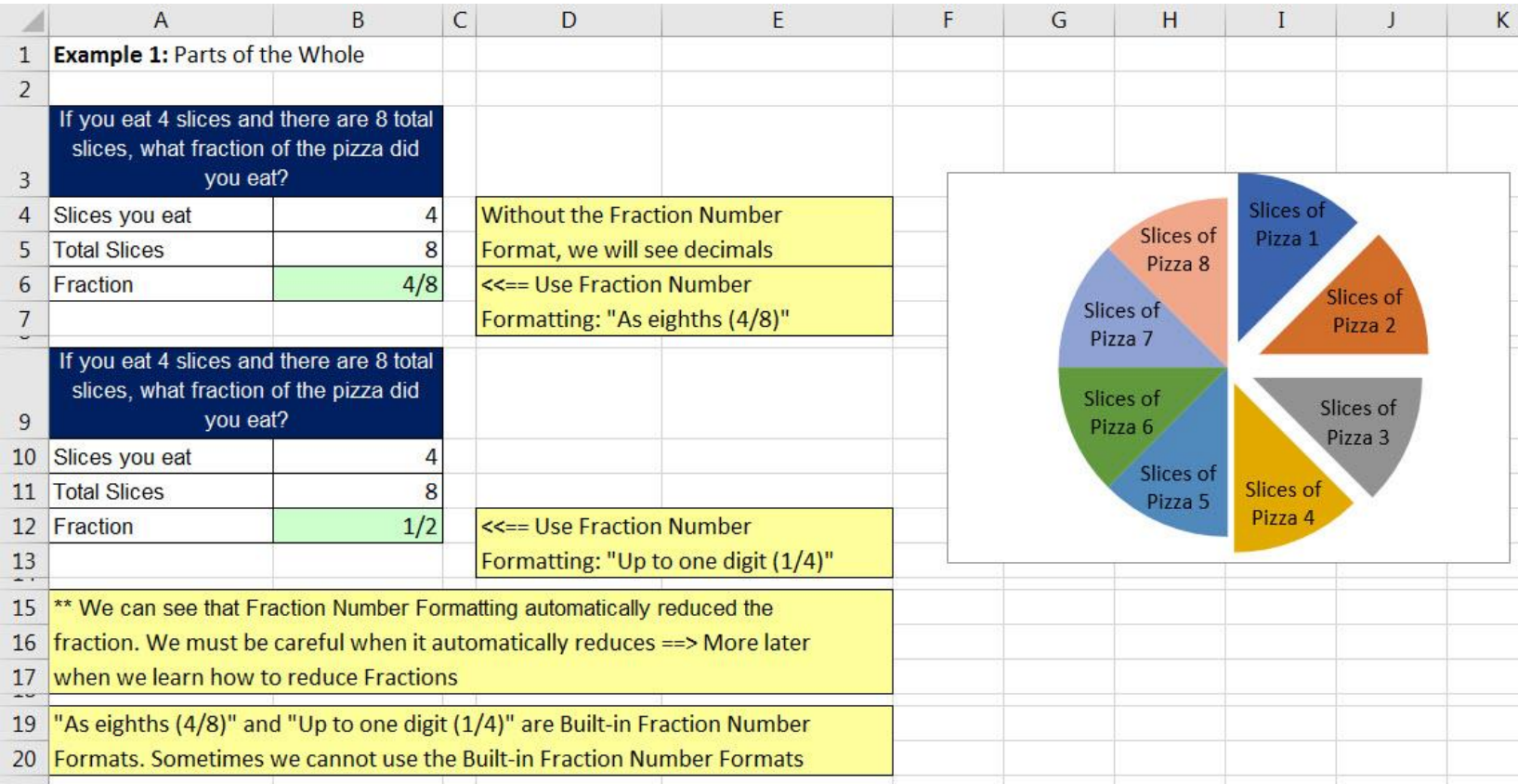

#### <span id="page-1-0"></span>**2) Example 2 From Video:**

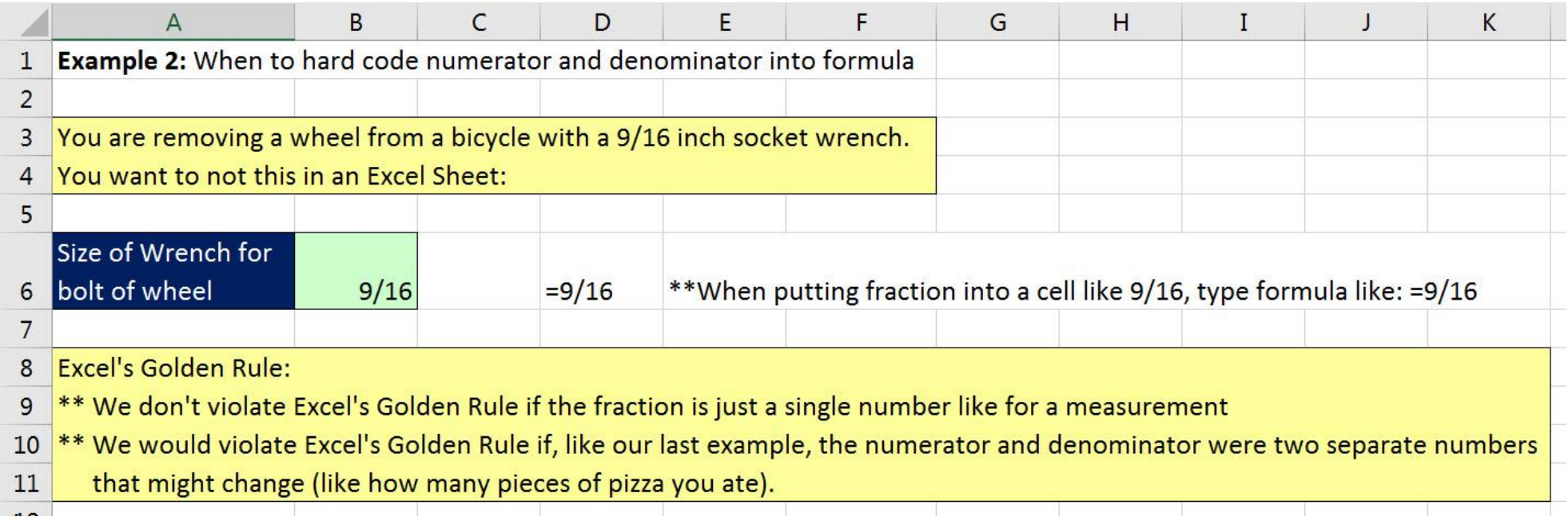

### <span id="page-2-0"></span>**3) Example 3 From Video:**

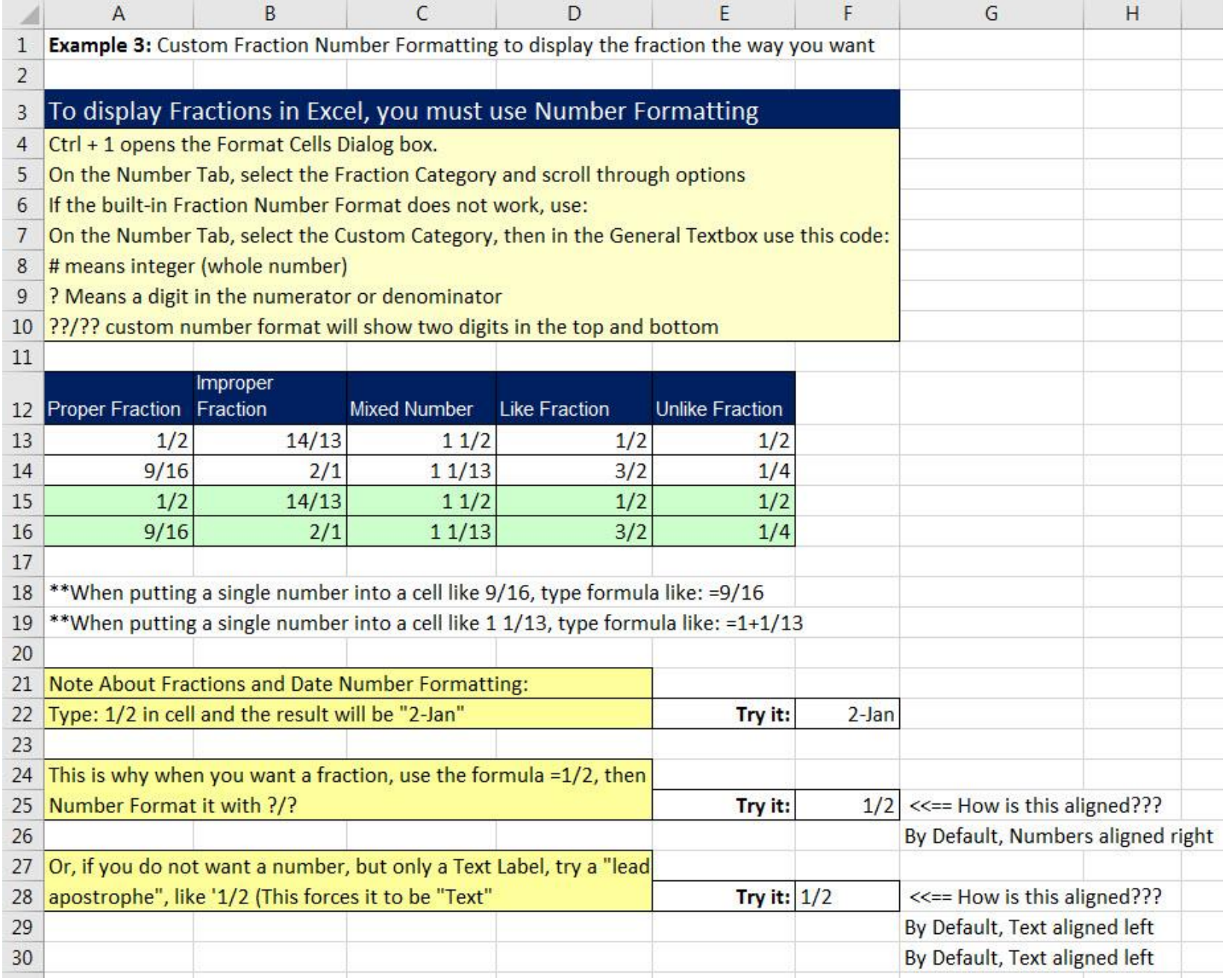

#### **4) Custom Fraction Number Format Dialog Box:**

<span id="page-3-0"></span>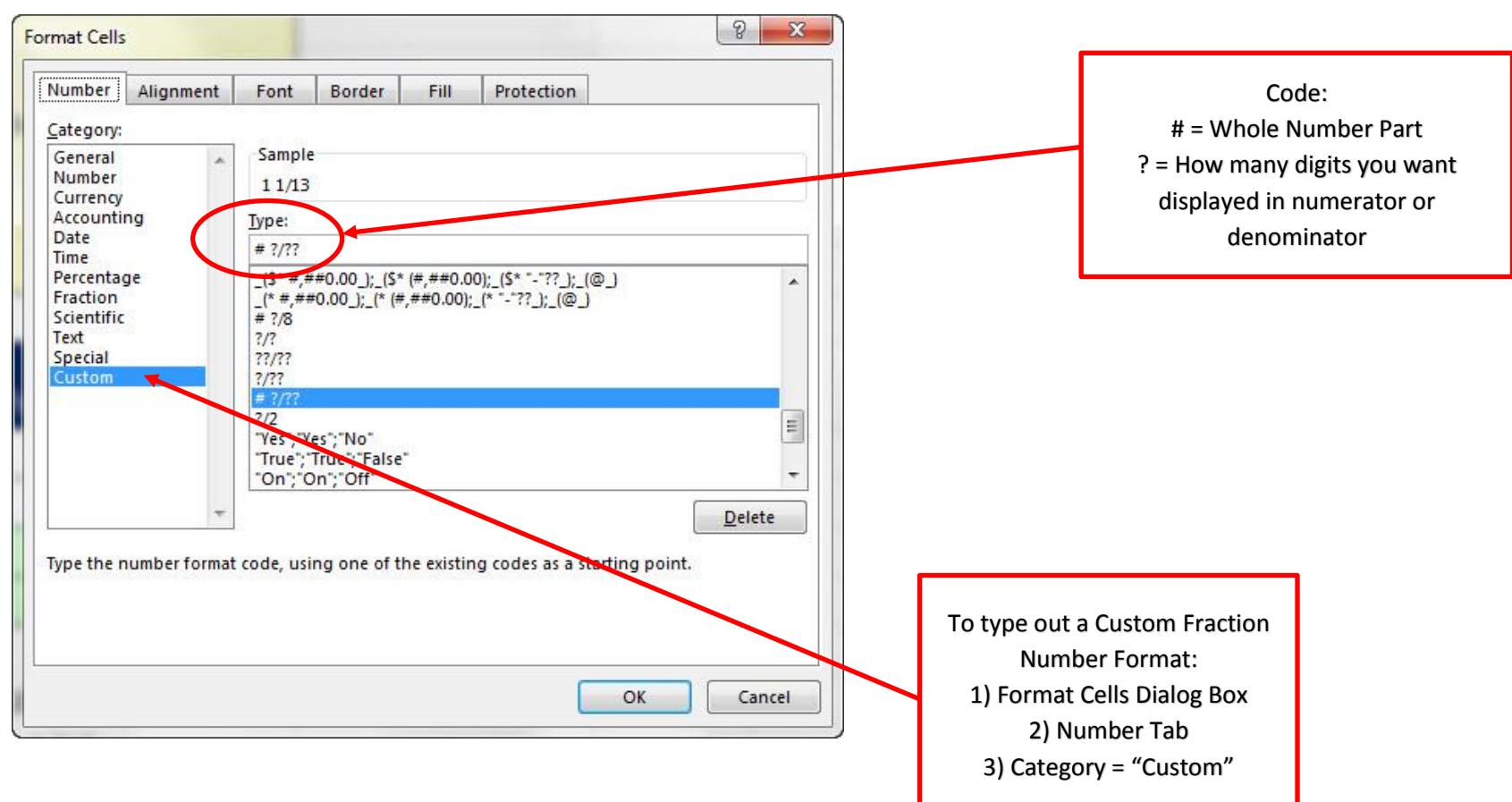

#### **5) Code for Custom Fraction Number Format:**

- 1. Ctrl + 1 opens the Format Cells Dialog box.
- 2. On the Number Tab, select the Fraction Category and scroll through options
- 3. If the built-in Fraction Number Format does not work, use:
	- i. On the Number Tab, select the Custom Category, then in the General Textbox use this code:

# means integer (whole number)

? Means a digit in the numerator or denominator

??/?? custom number format will show two digits in the top and bottom

\*\*Note: You can type a number into the denominator when creating your Custom Number Format if that number is not going to change

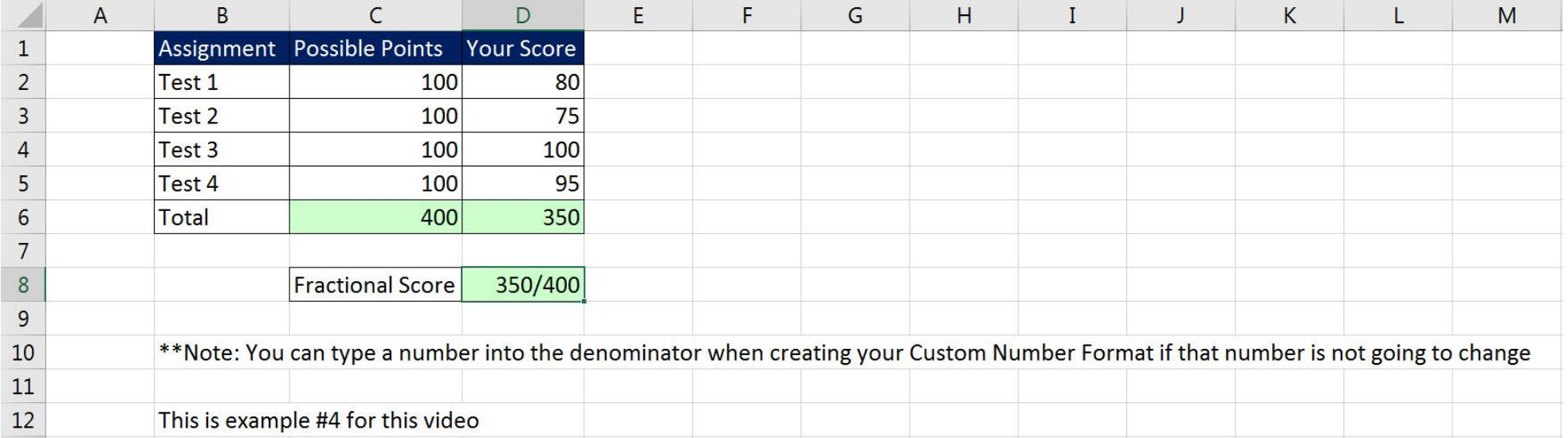

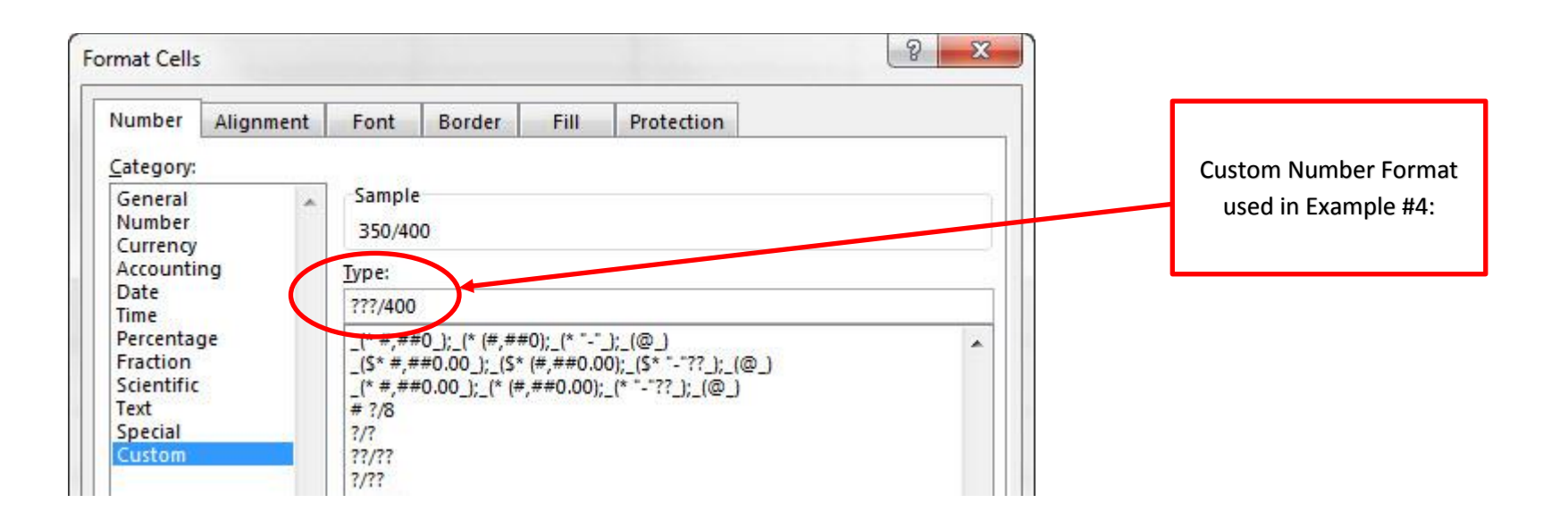